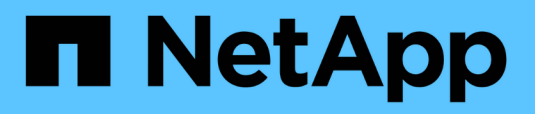

## **OnCommand Workflow Automation** 데이터 소스

OnCommand Workflow Automation 5.0

NetApp April 19, 2024

This PDF was generated from https://docs.netapp.com/ko-kr/workflow-automation-50/rhel-install/taskconfigure-a-database-user-by-running-ocsetup-on-windows.html on April 19, 2024. Always check docs.netapp.com for the latest.

# 목차

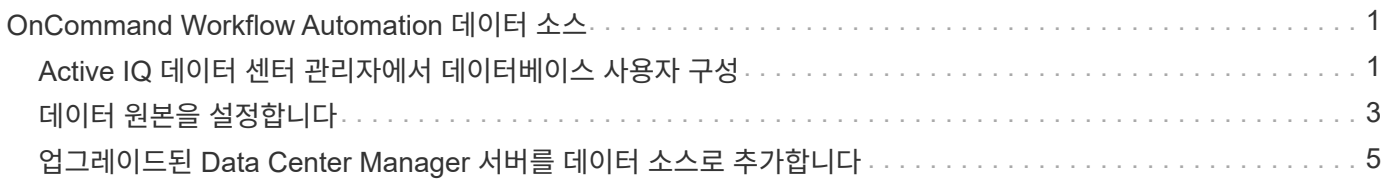

## <span id="page-2-0"></span>**OnCommand Workflow Automation** 데이터 소스

WFA(OnCommand Workflow Automation)는 데이터 소스에서 가져온 데이터에 대해 작동합니다. 다양한 버전의 Active IQ 데이터 센터 관리자 및 VMware vCenter Server가 사전 정의된 WFA 데이터 소스 유형으로 제공됩니다. 데이터 획득을 위해 데이터 소스를 설정하기 전에 미리 정의된 데이터 소스 유형을 알고 있어야 합니다.

데이터 소스는 특정 데이터 소스 형식의 데이터 소스 개체에 대한 연결 역할을 하는 읽기 전용 데이터 구조입니다. 예를 들어, 데이터 소스는 Active IQ 데이터 센터 관리자 6.3 데이터 소스 유형의 Active IQ 데이터 센터 관리자 데이터베이스에 대한 연결일 수 있습니다. 필요한 데이터 소스 유형을 정의한 후 WFA에 사용자 지정 데이터 소스를 추가할 수 있습니다.

사전 정의된 데이터 소스 유형에 대한 자세한 내용은 상호 운용성 매트릭스 를 참조하십시오.

• 관련 정보 \*

["NetApp](http://mysupport.netapp.com/matrix) [상호](http://mysupport.netapp.com/matrix) [운용성](http://mysupport.netapp.com/matrix) [매트릭스](http://mysupport.netapp.com/matrix) [툴](http://mysupport.netapp.com/matrix)["](http://mysupport.netapp.com/matrix)

## <span id="page-2-1"></span>**Active IQ** 데이터 센터 관리자에서 데이터베이스 사용자 구성

OnCommand Workflow Automation에 대한 Active IQ 데이터 센터 관리자 데이터베이스의 읽기 전용 액세스를 구성하려면 6.0 이전 버전의 Active IQ 데이터 센터 관리자 에서 데이터베이스 사용자를 만들어야 합니다.

#### **Windows**에서 **ocsetup**을 실행하여 데이터베이스 사용자를 구성합니다

Active IQ 데이터 센터 관리자 서버에서 'ocsetup' 파일을 실행하여 OnCommand Workflow Automation에 대한 Active IQ 데이터 센터 관리자 데이터베이스의 읽기 전용 액세스를 구성할 수 있습니다.

단계

1. 다음 위치에서 Active IQ Data Center Manager 서버의 디렉터리에 'WFA\_ocsetup.exe' 파일을 다운로드합니다. 'https://WFA\_Server\_IP/download/wfa\_ocsetup.exe`.

\_WFA\_Server\_IP\_는 WFA 서버의 IP 주소(IPv4 또는 IPv6 주소)입니다.

WFA에 대해 기본값이 아닌 포트를 지정한 경우 다음과 같이 포트 번호를 포함해야 합니다. 'https://wfa\_server\_ip:port/download/wfa\_ocsetup.exe`.

port\_는 설치 중에 WFA 서버에 사용한 TCP 포트 번호입니다.

IPv6 주소를 지정하는 경우 대괄호로 묶어야 합니다.

- 2. WFA\_ocsetup.exe\_파일을 두 번 클릭합니다.
- 3. 설정 마법사의 정보를 읽고 \* 다음 \* 을 클릭합니다.
- 4. JRE 위치를 찾거나 입력하고 \* 다음 \* 을 클릭합니다.
- 5. 사용자 이름과 암호를 입력하여 기본 자격 증명을 재정의합니다.

Active IQ 데이터 센터 관리자 데이터베이스에 대한 액세스 권한으로 새 데이터베이스 사용자 계정이 만들어집니다.

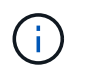

사용자 계정을 만들지 않으면 기본 자격 증명이 사용됩니다. 보안을 위해 사용자 계정을 만들어야 합니다.

- 6. 다음 \* 을 클릭하고 결과를 검토합니다.
- 7. 다음 \* 을 클릭한 다음 \* 마침 \* 을 클릭하여 마법사를 완료합니다.

### **Linux**에서 **ocsetup**을 실행하여 데이터베이스 사용자를 구성합니다

Active IQ 데이터 센터 관리자 서버에서 'ocsetup' 파일을 실행하여 OnCommand Workflow Automation에 대한 Active IQ 데이터 센터 관리자 데이터베이스의 읽기 전용 액세스를 구성할 수 있습니다.

단계

1. 터미널에서 다음 명령을 사용하여 Active IQ Data Center Manager 서버의 홈 디렉토리에 ' WFA\_ocsetup.sh' 파일을 다운로드합니다 [https://WFA\\_Server\\_IP/download/wfa\\_ocsetup.sh+`](https://WFA_Server_IP/download/wfa_ocsetup.sh+`)

\_WFA\_Server\_IP\_는 WFA 서버의 IP 주소(IPv4 또는 IPv6 주소)입니다.

WFA에 대해 기본값이 아닌 포트를 지정한 경우 'wget'과 같이 포트 번호를 입력해야 합니다 https://wfa\_server\_ip:port/download/wfa\_ocsetup.sh`[]

port\_는 설치 중에 WFA 서버에 사용한 TCP 포트 번호입니다.

IPv6 주소를 지정하는 경우 대괄호로 묶어야 합니다.

2. 단말기에서 다음 명령을 사용하여 'WFA\_ocsetup.sh' 파일을 실행 파일로 변경합니다.

"chmod + x WFA\_ocsetup.sh"

3. 터미널에 다음을 입력하여 스크립트를 실행합니다.

'./wfa\_ocsetup.sh jre\_path'

\_jre\_path\_는 JRE의 경로입니다.

◦ 예 \*

'/opt/NTAPdfm/java'

다음 출력이 단말기에 표시되어 설치가 성공적으로 완료되었음을 나타냅니다.

```
Verifying archive integrity... All good.
Uncompressing WFA OnCommand Setup.....
*** Welcome to OnCommand Setup Utility for Linux ***
      <Help information>
*** Please override the default credentials below ***
Override DB Username [wfa] :
```
4. 사용자 이름과 암호를 입력하여 기본 자격 증명을 재정의합니다.

Active IQ 데이터 센터 관리자 데이터베이스에 대한 액세스 권한으로 새 데이터베이스 사용자 계정이 만들어집니다.

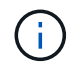

사용자 계정을 만들지 않으면 기본 자격 증명이 사용됩니다. 보안을 위해 사용자 계정을 만들어야 합니다.

다음 출력이 단말기에 표시되어 설치가 성공적으로 완료되었음을 나타냅니다.

```
***** Start of response from the database *****
>>> Connecting to database
<<< Connected
*** Dropped existing 'wfa' user
=== Created user 'username'
>>> Granting access
<<< Granted access
***** End of response from the database *****
***** End of Setup *****
```
## <span id="page-4-0"></span>데이터 원본을 설정합니다

데이터 소스에서 데이터를 가져오려면 WFA(OnCommand Workflow Automation)에서 데이터 소스와의 연결을 설정해야 합니다.

필요한 것

- Active IQ 데이터 센터 관리자 6.0 이전 버전의 경우 데이터베이스에 대한 원격 읽기 전용 액세스를 설정하고 구성하려면 데이터 센터 관리자 서버에서 최신 버전의 ocsetup 도구를 실행해야 합니다.
- Active IQ 데이터 센터 관리자 6.0 이상의 경우 데이터 센터 관리자 서버에 데이터베이스 사용자 계정을 만들어야 합니다.

자세한 내용은 \_OnCommand Unified Manager 온라인 도움말\_을 참조하십시오.

• Data Center Manager 서버에서 들어오는 연결에 대한 TCP 포트가 열려 있어야 합니다.

자세한 내용은 방화벽 설명서를 참조하십시오.

다음은 기본 TCP 포트 번호입니다.

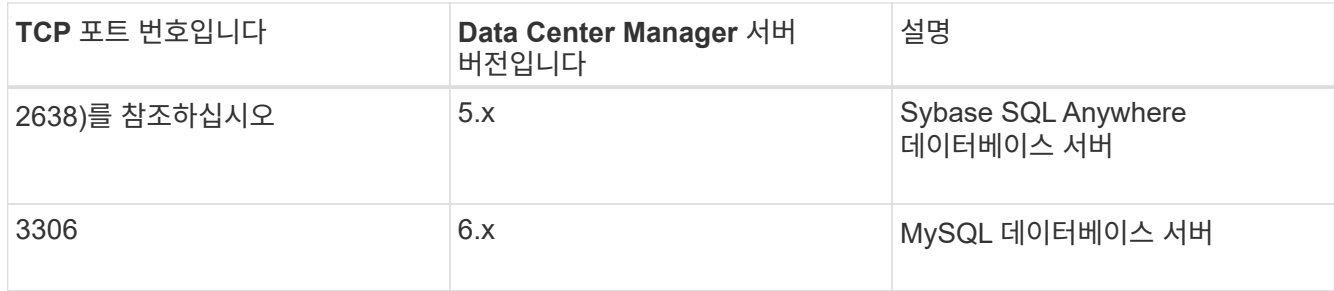

• Performance Advisor의 경우 Active IQ 데이터 센터 관리자 사용자 계정을 GlobalRead의 최소 역할로 만들어야 합니다.

자세한 내용은 OnCommand Unified Manager 온라인 도움말 을 참조하십시오.

• VMware vCenter Server에서 들어오는 연결의 TCP 포트가 열려 있어야 합니다.

기본 TCP 포트 번호는 443입니다. 자세한 내용은 방화벽 설명서를 참조하십시오.

이 작업에 대해

이 절차를 사용하여 여러 Data Center Manager 서버 데이터 소스를 WFA에 추가할 수 있습니다. 그러나 Data Center Manager Server 6.3 이상을 WFA와 페어링하고 Data Center Manager 서버에서 보호 기능을 사용하려는 경우에는 이 절차를 사용하지 않아야 합니다.

WFA를 데이터 센터 관리자 서버 6.x와 페어링하는 방법에 대한 자세한 내용은 OnCommand Unified Manager 온라인 도움말\_을 참조하십시오.

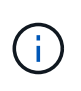

WFA를 사용하여 데이터 소스를 설정하는 동안에는 Active IQ Data Center Manager 6.0, 6.1 및 6.2 데이터 소스 유형이 WFA 4.0 릴리즈에서 사용되지 않으며, 이러한 데이터 소스 유형은 이후 릴리즈에서 지원되지 않습니다.

단계

- 1. 웹 브라우저를 사용하여 WFA에 액세스합니다.
- 2. 설정 \* 을 클릭하고 \* 설정 \* 에서 \* 데이터 소스 \* 를 클릭합니다.
- 3. 적절한 작업을 선택합니다.

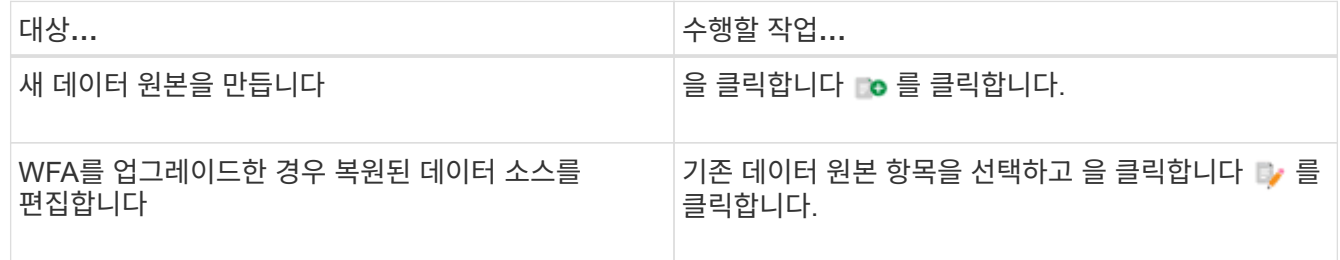

Data Center Manager 서버 데이터 소스를 WFA에 추가한 다음 Data Center Manager 서버 버전을 업그레이드한 경우, WFA에서 Data Center Manager 서버의 업그레이드된 버전을 인식하지 못합니다. 이전 버전의 Data Center Manager 서버를 삭제한 다음 업그레이드된 버전의 Data Center Manager 서버를 WFA에 추가해야 합니다.

4. New Data Source \* 대화 상자에서 필요한 데이터 소스 유형을 선택하고 데이터 소스의 이름과 호스트 이름을 입력합니다.

선택한 데이터 소스 유형에 따라 포트, 사용자 이름, 암호 및 시간 제한 필드가 가능한 경우 기본 데이터로 자동으로 채워질 수 있습니다. 필요에 따라 이러한 항목을 편집할 수 있습니다.

5. 적절한 작업 선택:

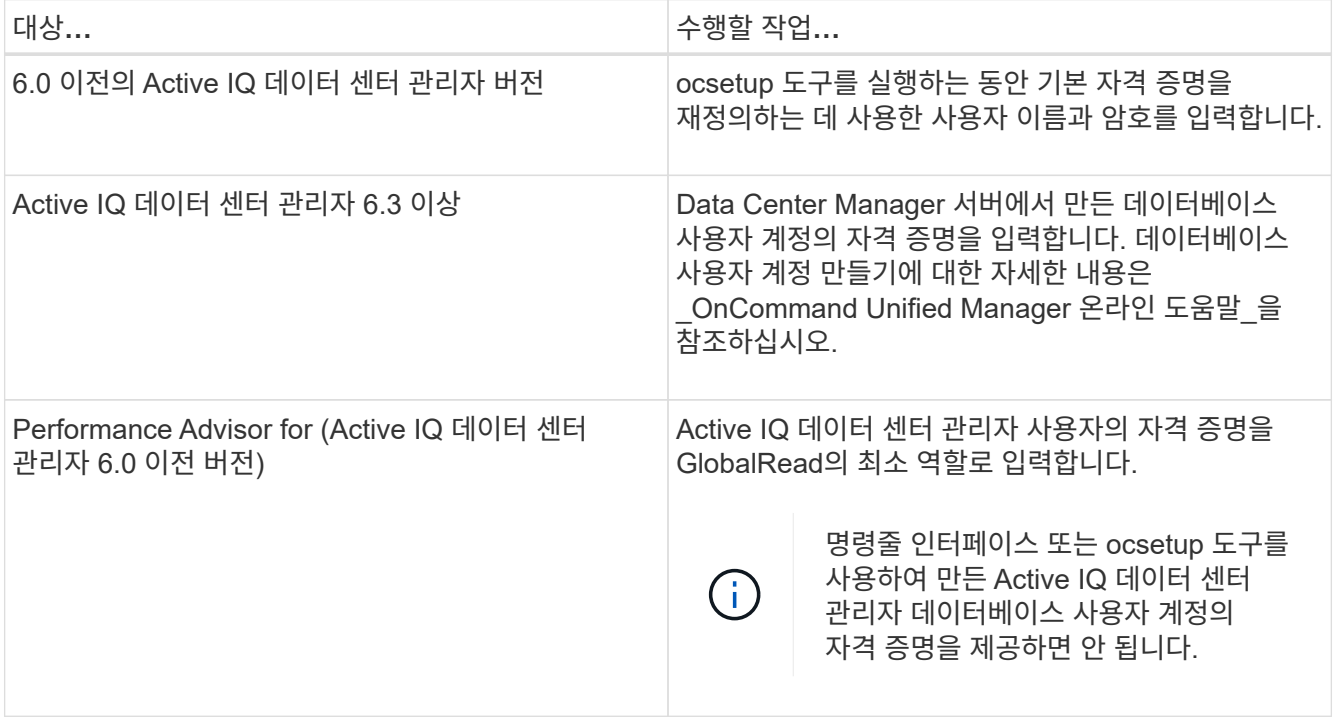

- 6. 저장 \* 을 클릭합니다.
- 7. \* 선택 사항: \* 데이터 소스 테이블에서 데이터 소스를 선택하고 을 클릭합니다 를 클릭합니다.
- 8. 데이터 획득 프로세스의 상태를 확인합니다.

### <span id="page-6-0"></span>업그레이드된 **Data Center Manager** 서버를 데이터 소스로 추가합니다

Data Center Manager 서버(5.x 또는 6.x)를 WFA에 데이터 소스로 추가한 다음 Data Center Manager 서버를 업그레이드하면 업그레이드된 버전과 연결된 데이터가 데이터 소스로 수동으로 추가되지 않는 한 WFA에 채워지지 않기 때문에 업그레이드된 Data Center Manager 서버를 데이터 소스로 추가해야 합니다.

단계

- 1. WFA 웹 GUI에 admin으로 로그인합니다.
- 2. 설정 \* 을 클릭하고 \* 설정 \* 에서 \* 데이터 소스 \* 를 클릭합니다.
- 3. 을 클릭합니다 $\bullet$  를 클릭합니다.
- 4. 새 데이터 원본 \* 대화 상자에서 필요한 데이터 원본 유형을 선택한 다음 데이터 원본 이름과 호스트 이름을 입력합니다.

선택한 데이터 소스 유형에 따라 포트, 사용자 이름, 암호 및 시간 제한 필드가 가능한 경우 기본 데이터로 자동으로 채워질 수 있습니다. 필요에 따라 이러한 항목을 편집할 수 있습니다.

5. 저장 \* 을 클릭합니다.

- $6.$  Data Center Manager 서버의 이전 버전을 선택하고 을 클릭합니다  $\bullet$  를 클릭합니다.
- 7. 데이터 원본 유형 삭제 \* 확인 대화 상자에서 \* 예 \* 를 클릭합니다.
- 8. \* 선택 사항: \* 데이터 소스 \* 표에서 데이터 원본을 선택한 다음 을 클릭합니다 를 클릭합니다.
- 9. History \* 표에서 데이터 획득 상태를 확인합니다.

Copyright © 2024 NetApp, Inc. All Rights Reserved. 미국에서 인쇄됨 본 문서의 어떠한 부분도 저작권 소유자의 사전 서면 승인 없이는 어떠한 형식이나 수단(복사, 녹음, 녹화 또는 전자 검색 시스템에 저장하는 것을 비롯한 그래픽, 전자적 또는 기계적 방법)으로도 복제될 수 없습니다.

NetApp이 저작권을 가진 자료에 있는 소프트웨어에는 아래의 라이센스와 고지사항이 적용됩니다.

본 소프트웨어는 NetApp에 의해 '있는 그대로' 제공되며 상품성 및 특정 목적에의 적합성에 대한 명시적 또는 묵시적 보증을 포함하여(이에 제한되지 않음) 어떠한 보증도 하지 않습니다. NetApp은 대체품 또는 대체 서비스의 조달, 사용 불능, 데이터 손실, 이익 손실, 영업 중단을 포함하여(이에 국한되지 않음), 이 소프트웨어의 사용으로 인해 발생하는 모든 직접 및 간접 손해, 우발적 손해, 특별 손해, 징벌적 손해, 결과적 손해의 발생에 대하여 그 발생 이유, 책임론, 계약 여부, 엄격한 책임, 불법 행위(과실 또는 그렇지 않은 경우)와 관계없이 어떠한 책임도 지지 않으며, 이와 같은 손실의 발생 가능성이 통지되었다 하더라도 마찬가지입니다.

NetApp은 본 문서에 설명된 제품을 언제든지 예고 없이 변경할 권리를 보유합니다. NetApp은 NetApp의 명시적인 서면 동의를 받은 경우를 제외하고 본 문서에 설명된 제품을 사용하여 발생하는 어떠한 문제에도 책임을 지지 않습니다. 본 제품의 사용 또는 구매의 경우 NetApp에서는 어떠한 특허권, 상표권 또는 기타 지적 재산권이 적용되는 라이센스도 제공하지 않습니다.

본 설명서에 설명된 제품은 하나 이상의 미국 특허, 해외 특허 또는 출원 중인 특허로 보호됩니다.

제한적 권리 표시: 정부에 의한 사용, 복제 또는 공개에는 DFARS 252.227-7013(2014년 2월) 및 FAR 52.227- 19(2007년 12월)의 기술 데이터-비상업적 품목에 대한 권리(Rights in Technical Data -Noncommercial Items) 조항의 하위 조항 (b)(3)에 설명된 제한사항이 적용됩니다.

여기에 포함된 데이터는 상업용 제품 및/또는 상업용 서비스(FAR 2.101에 정의)에 해당하며 NetApp, Inc.의 독점 자산입니다. 본 계약에 따라 제공되는 모든 NetApp 기술 데이터 및 컴퓨터 소프트웨어는 본질적으로 상업용이며 개인 비용만으로 개발되었습니다. 미국 정부는 데이터가 제공된 미국 계약과 관련하여 해당 계약을 지원하는 데에만 데이터에 대한 전 세계적으로 비독점적이고 양도할 수 없으며 재사용이 불가능하며 취소 불가능한 라이센스를 제한적으로 가집니다. 여기에 제공된 경우를 제외하고 NetApp, Inc.의 사전 서면 승인 없이는 이 데이터를 사용, 공개, 재생산, 수정, 수행 또는 표시할 수 없습니다. 미국 국방부에 대한 정부 라이센스는 DFARS 조항 252.227-7015(b)(2014년 2월)에 명시된 권한으로 제한됩니다.

#### 상표 정보

NETAPP, NETAPP 로고 및 <http://www.netapp.com/TM>에 나열된 마크는 NetApp, Inc.의 상표입니다. 기타 회사 및 제품 이름은 해당 소유자의 상표일 수 있습니다.